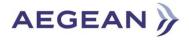

**Aegean Airlines** 

# **Extranet Portal**

[User Guide]

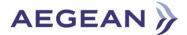

# **Getting started**

#### Step 1:

How to login to Extranet Platform.

- 1. Open your browser. Enter the following url: <u>https://extranet.aegeanair.com/</u>
- 2. Fill in the login form with your credentials. Username (e.g., username@aegeanair.com) and your password and press the Login button. You should enter your Windows domain credentials. These are the same credentials with the ones you log-in into your PC/laptop.

| AEGEAN                                              | OLYMPIC, |
|-----------------------------------------------------|----------|
| Please sign in                                      |          |
| Username (Proper Format<br>username@aegeanair.com): | ]        |
| Password:                                           | ]        |
| Change Password                                     |          |
| Login                                               |          |

### Step 2:

After login, for security reasons, it is required to provide in **"RSA SecureID passcode"** field, the **PIN** you received when you registered to 2-factor Authentication.

If you don't remember your PIN you can retrieve it by entering the url: <u>https://portal.aegeanair.com/</u>, following the instructions given in 2-factor Authentication Enrollment Guide. Then press the <u>Submit</u> button.

| For security reasons, we require<br>additional information to verify<br>your account |  |
|--------------------------------------------------------------------------------------|--|
| Enter your RSA SecurID passcode                                                      |  |
| Submit                                                                               |  |

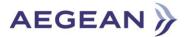

#### Step 3:

Once PIN details are provided, you will receive the new **"tokencode or passcode"** in your Mobile. Use this passcode and press the **Submit** button.

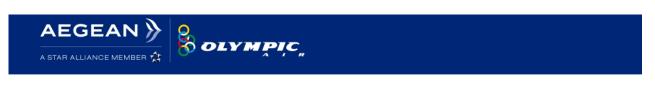

Wait for the tokencode to change, then enter the new tokencode:

Submit

Final Step: Congratulations! You are in!

## Important Note:

- 4 3 wrong login attempts will lock your account for 30 minutes.
- If you have any troubles with your password, you may visit the Self-Service portal by entering the url: <u>https://itselfservice.aegeanair.com/</u>, in order to change/reset/unlock your password.